# **<b>ODELSYS**<sup>®</sup> TRIGNO FIRMWARE UPDATE INSTRUCTIONS

## ITEMS REQUIRED

- Delsys Software DVD containing EMGworks 4.1 (web download: http://delsys.com/Products/EMGworks.html)
- Trigno Base station and sensors
- Trigno Monolithic Updater
	- o Download from: https://dl.dropboxusercontent.com/u/14821974/TrignoFirmwareUpdate\_121712.exe

## WARNING

In order for a complete upgrade process, the sensors, base station, and the EMGworks program must all be upgraded. If all three components are not upgraded, the system will be non-functional.

### EMGWORKS® UPGRADE PROCEDURE

The EMGworks software may be upgraded before or after the Trigno system firmware is upgraded. However, it is important that EMGworks has been installed on the computer which will perform the firmware upgrade, so that the Trigno system drivers are correctly loaded.

- 1. Uninstall the current version of EMGworks from the Add/Remove Programs item in Control Panel.
	- a. Select EMGworks from the list of installed programs.
	- b. Click "Remove". Wait for the removal process to complete.
	- c. When this step is complete, the EMGworks program icons should disappear from the desktop.
- 2. Install the updated EMGworks application by running the EMGworks Installer from the DVD or doubleclicking **setup.exe** if EMGworks was downloaded from the web. You may use the default options or refer to the "EMGworks Installation Guide" for more information.

#### TRIGNO FIRMWARE UPGRADE PROCEDURE

- 1. Upgrade the base station firmware.
	- a. Ensure all applications (including EMGworks) which may communicate with the base are closed.
	- b. Run the program **TrignoFirmwareUpdate\_121712.exe.**
	- c. A message box will appear indicating that the program is searching for the Trigno base USB. If the base is connected and powered on, this message will disappear momentarily. Otherwise, plug in the USB and power connections on the base.

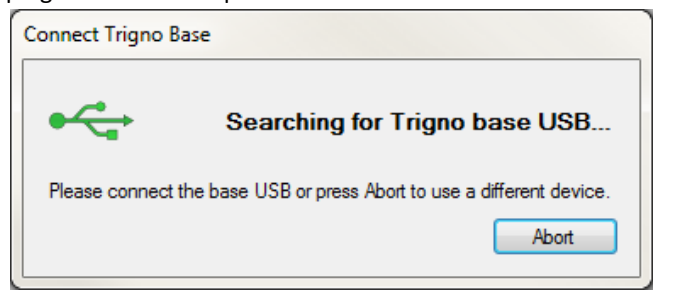

d. The update utility will start. Select the update package "Base V2" and press "Update" to begin the update process.

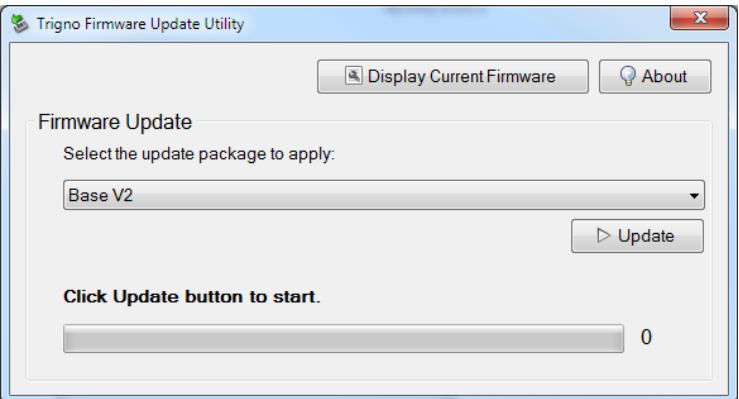

e. Each firmware component on the base will be updated. The base will reset several times during the upgrade process. **Do not close the program, or disconnect the power or USB connection from the base while an update is taking place.** The base update process takes approximately 2 minutes.

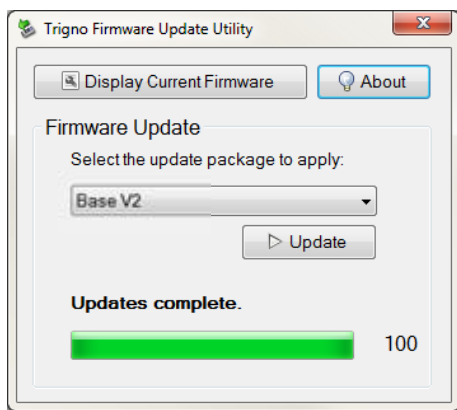

- 2. Update the sensor firmware. In order for the update to be successful, it is critical to have a strong wireless signal between the sensor and the base station. **Keep the sensors in very close proximity to the base station at all times—a strong wireless connection is required for a successful firmware update.** Begin the update process with all sensors docked in the base station. **All sensors should have a solid green LED indicating that they are fully charged.** (Postpone the update process until all sensors are in a fully charged state.) As a sensor firmware update is completed, set the sensor aside. Repeat the steps (a) through (e) on each sensor.
	- a. Run the program **TrignoFirmwareUpdate\_121712.exe** (if it is not already running).
	- b. A message box will appear indicating that the program is searching for the Trigno base USB. If the base is connected and powered on, this message will disappear momentarily.

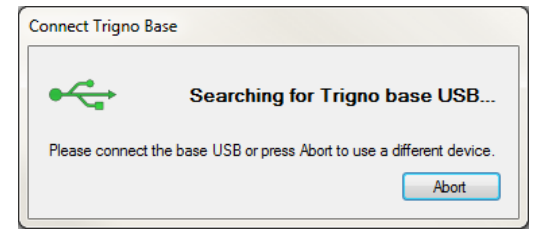

c. The update utility will start. Remove the sensor to be updated from its charging cradle. Power on the sensor with a quick press of the button and wait until the LED flashes orange or alternates flashing orange and green. Select the update package "Sensor V2" and press "Update" to begin the update process.

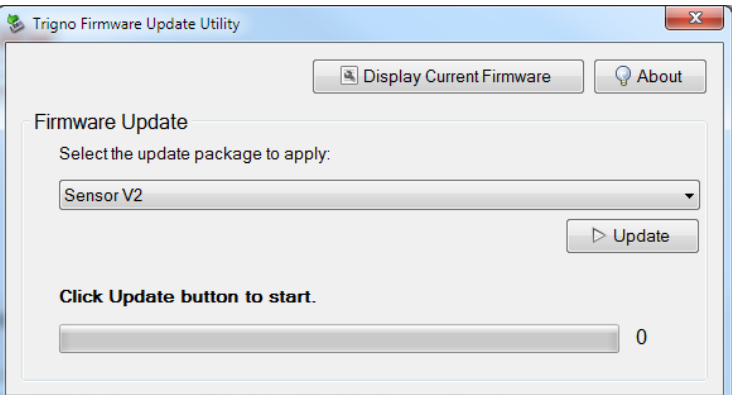

d. The following prompt will be displayed. Press the sensor button until the LED begins alternately flashing red and orange (or the prompt disappears), and then release the sensor button.

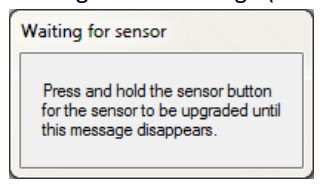

e. Upon successful firmware update, the sensor will flash a green LED three times quickly and then power off; the base will reset. **If the sensor does not power off, or an error message is displayed, the sensor firmware was not successfully updated and you will need to repeat the steps on this sensor.** Otherwise, set the senor aside. Continue back to step (a) if there are more sensors which need to be updated.

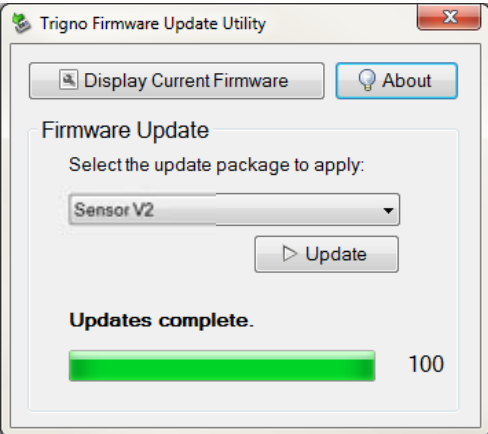

3. After updating the sensors and the base, launch EMGworks and pair the sensors. After a firmware update, all sensors must be re-paired to the base.